# **Q NWU®**

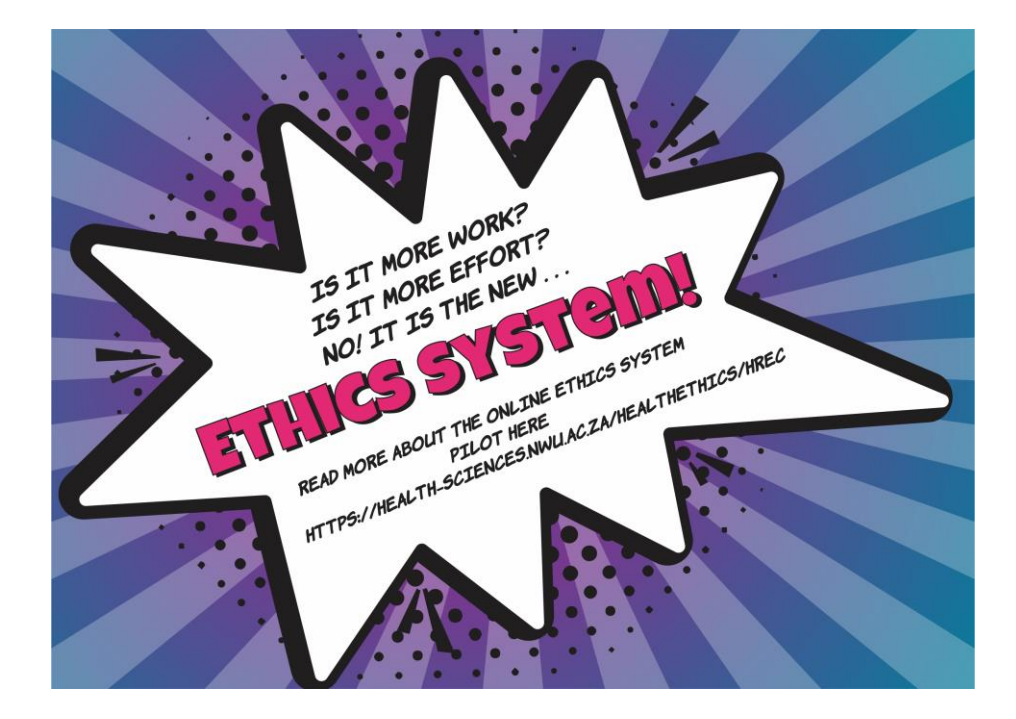

### **ADEP user guide**

*Adding a student*

*ADEP = Agile digitisation of ethics processes*

**Q**NWU

### **Webpage link**

Please click on the following link to go to the ADEP system page:

[https://adep.crm14.dynamics.com](https://adep.crm14.dynamics.com/)

If possible, please use Google Chrome.

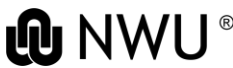

### **Sign in**

#### Please sign in using your NWU email: e.g. 12345678@nwu.ac.za

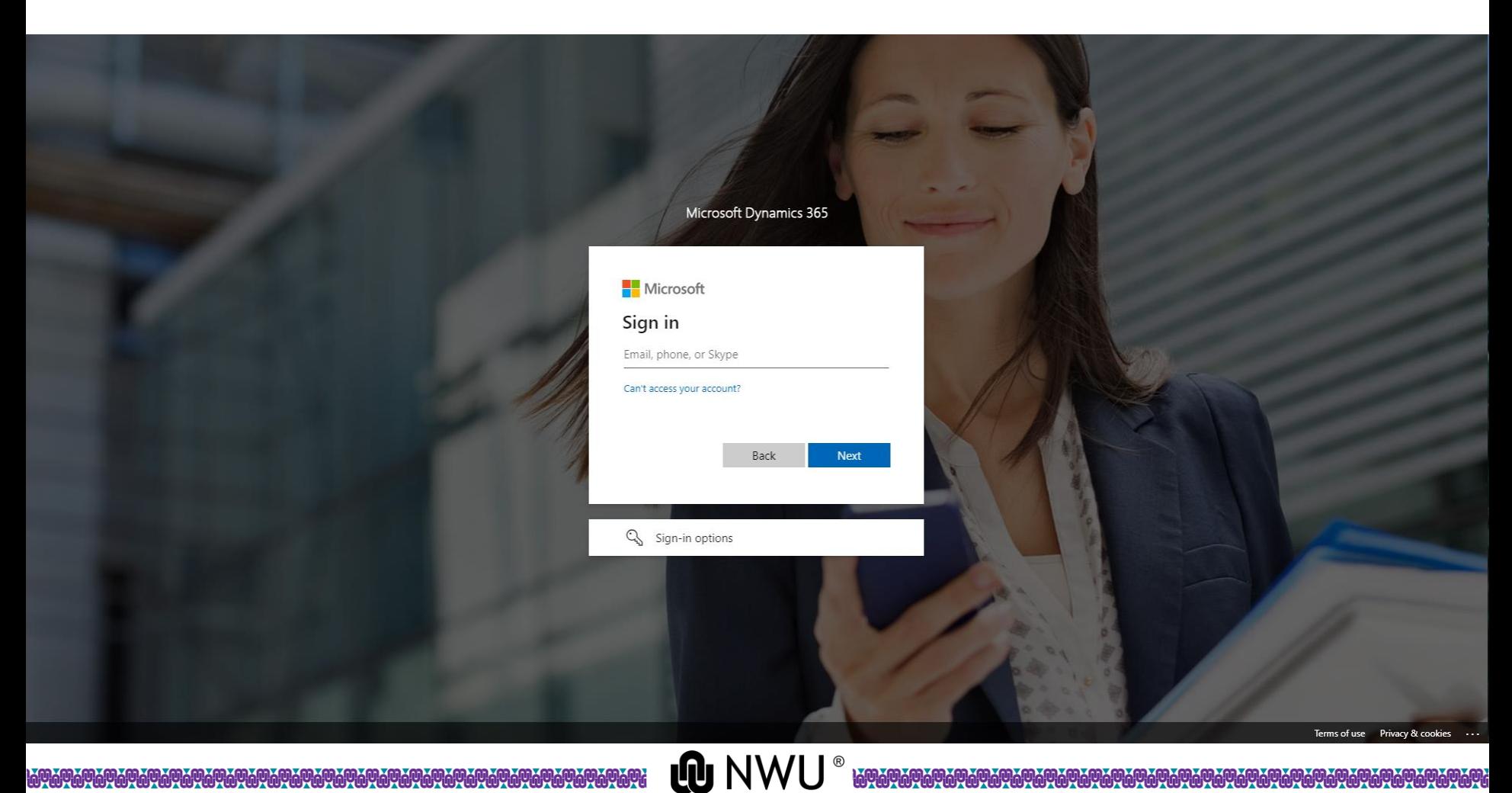

**WYWYWY** 

## **Sign in** Please sign in using your NWU credentials.

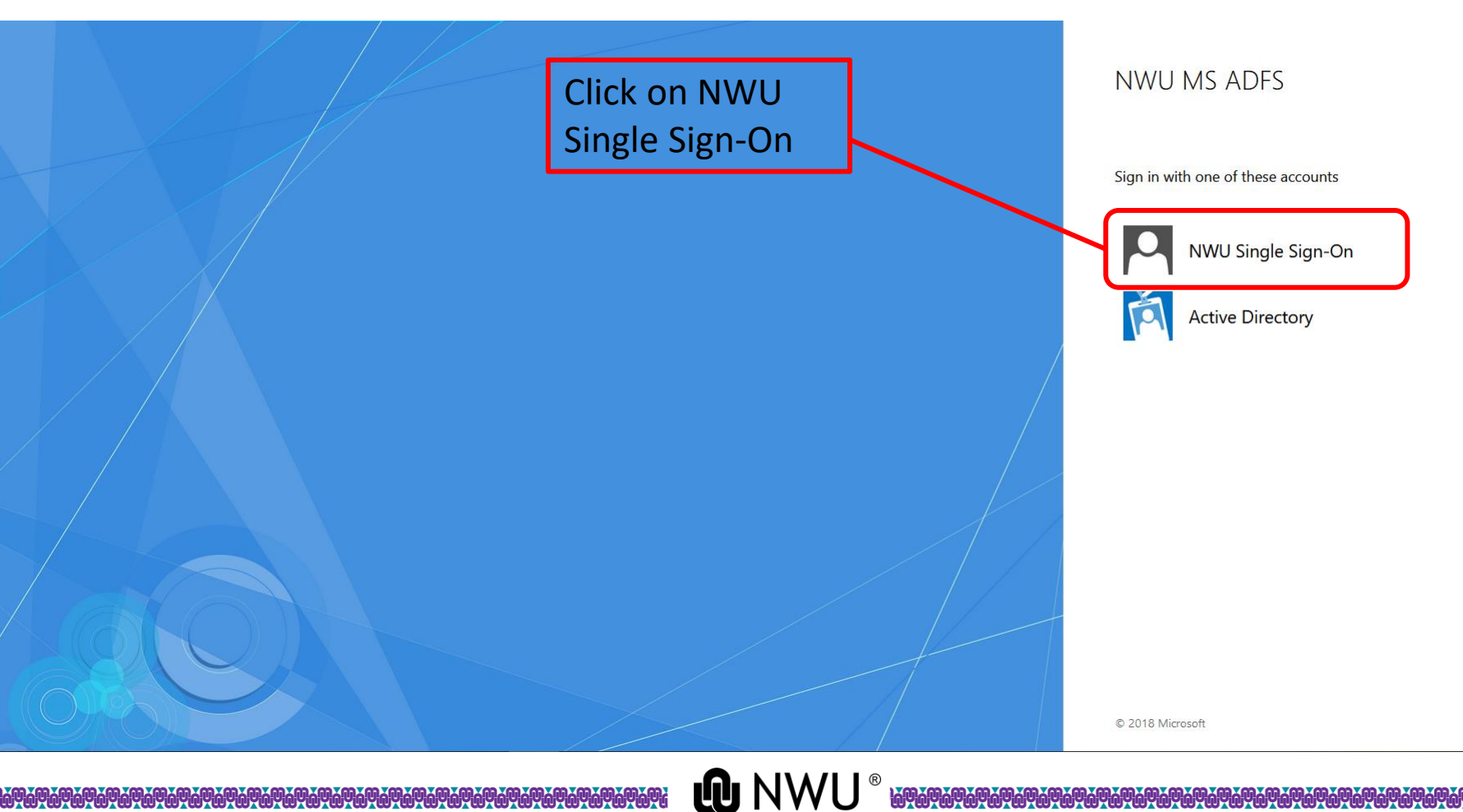

### **Sign in**

### Please sign in using your NWU credentials.

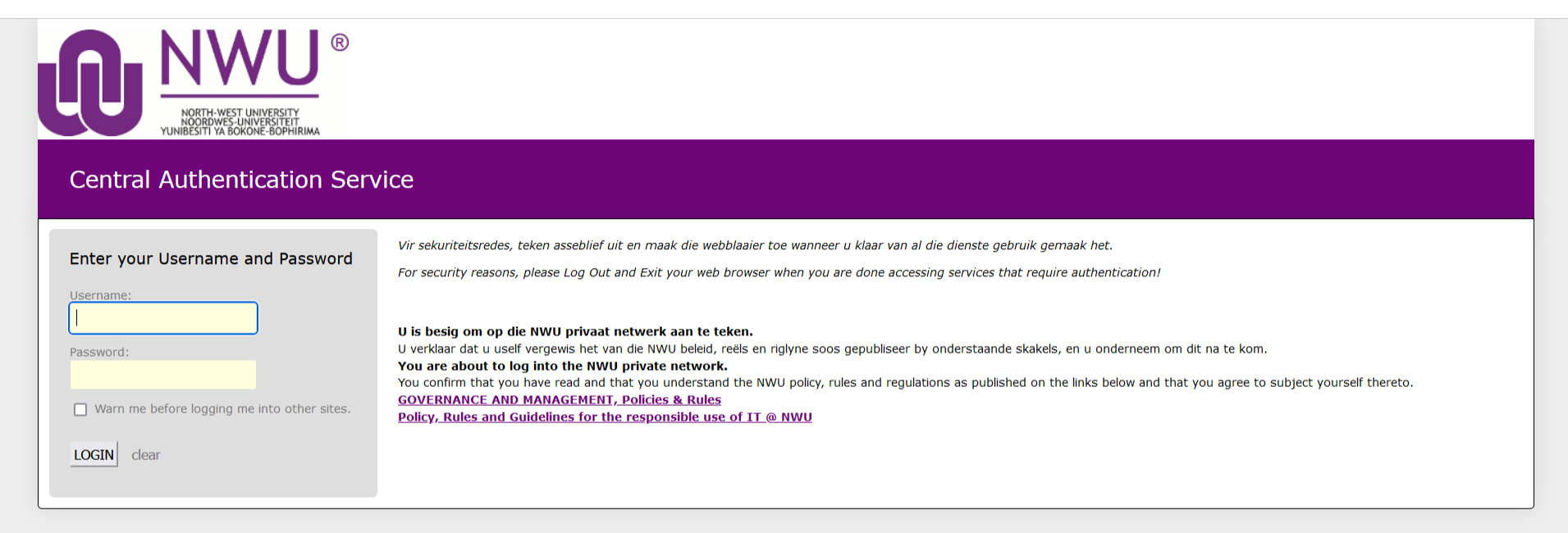

NWU V1.0.8 PRD\_LNX1

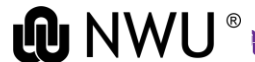

### **Adding a student**

#### The PI should add a student by clicking on "Student Invite" from their home page.

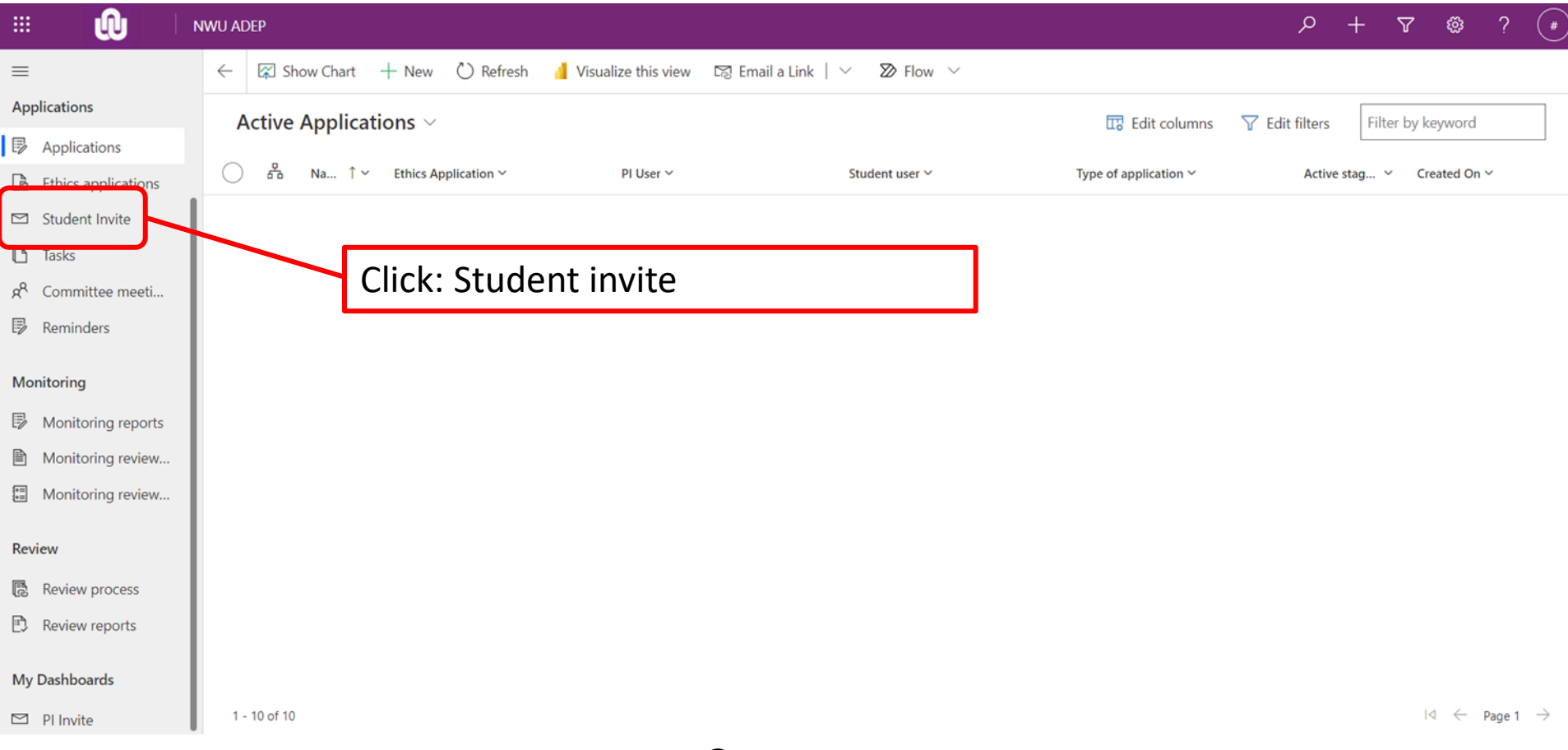

## **Adding a student** Add a student by clicking "New".

<u>KAN KAN KAN KAN KAN KAN KAN KAN K</u>

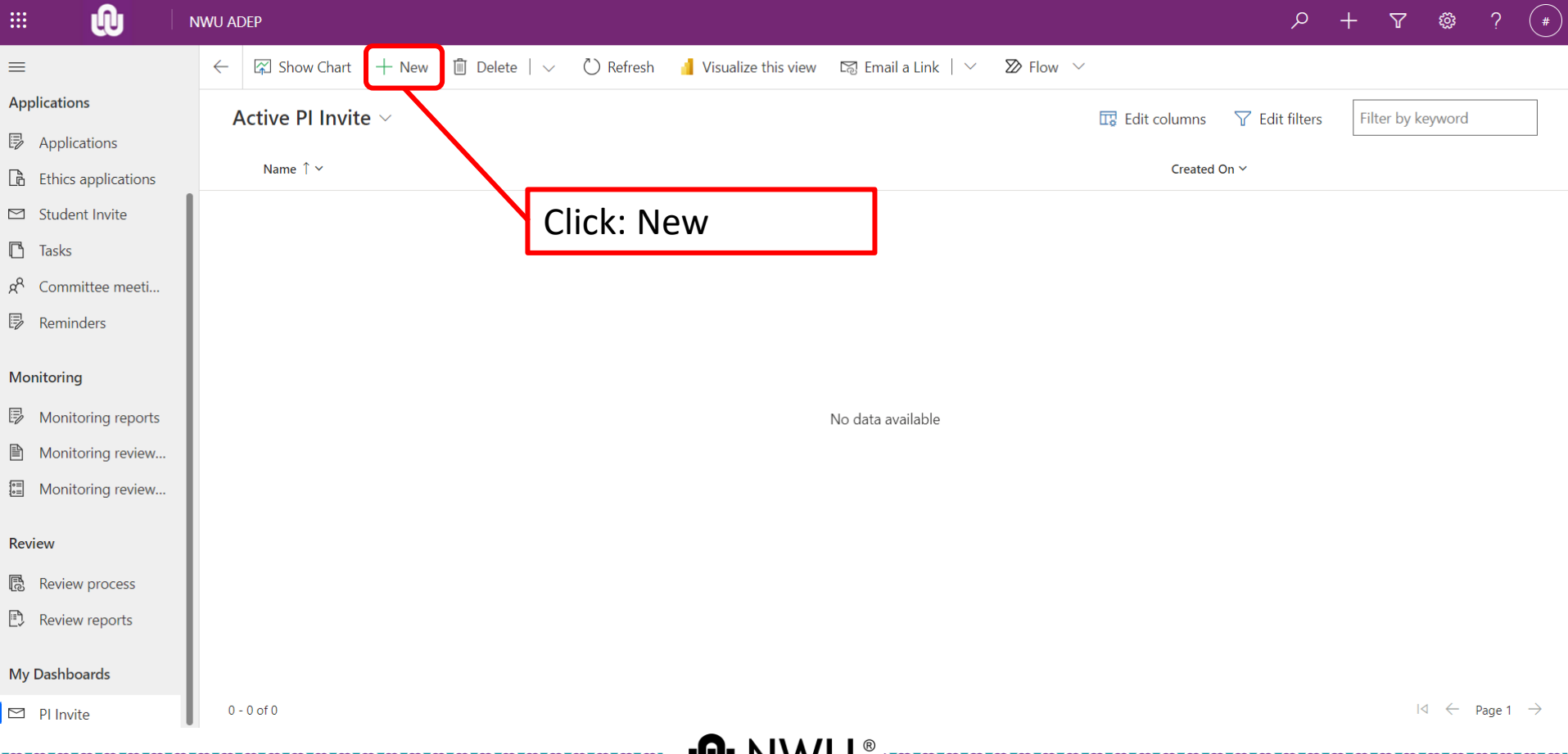

### **Adding a student** Fill in the details of the student.

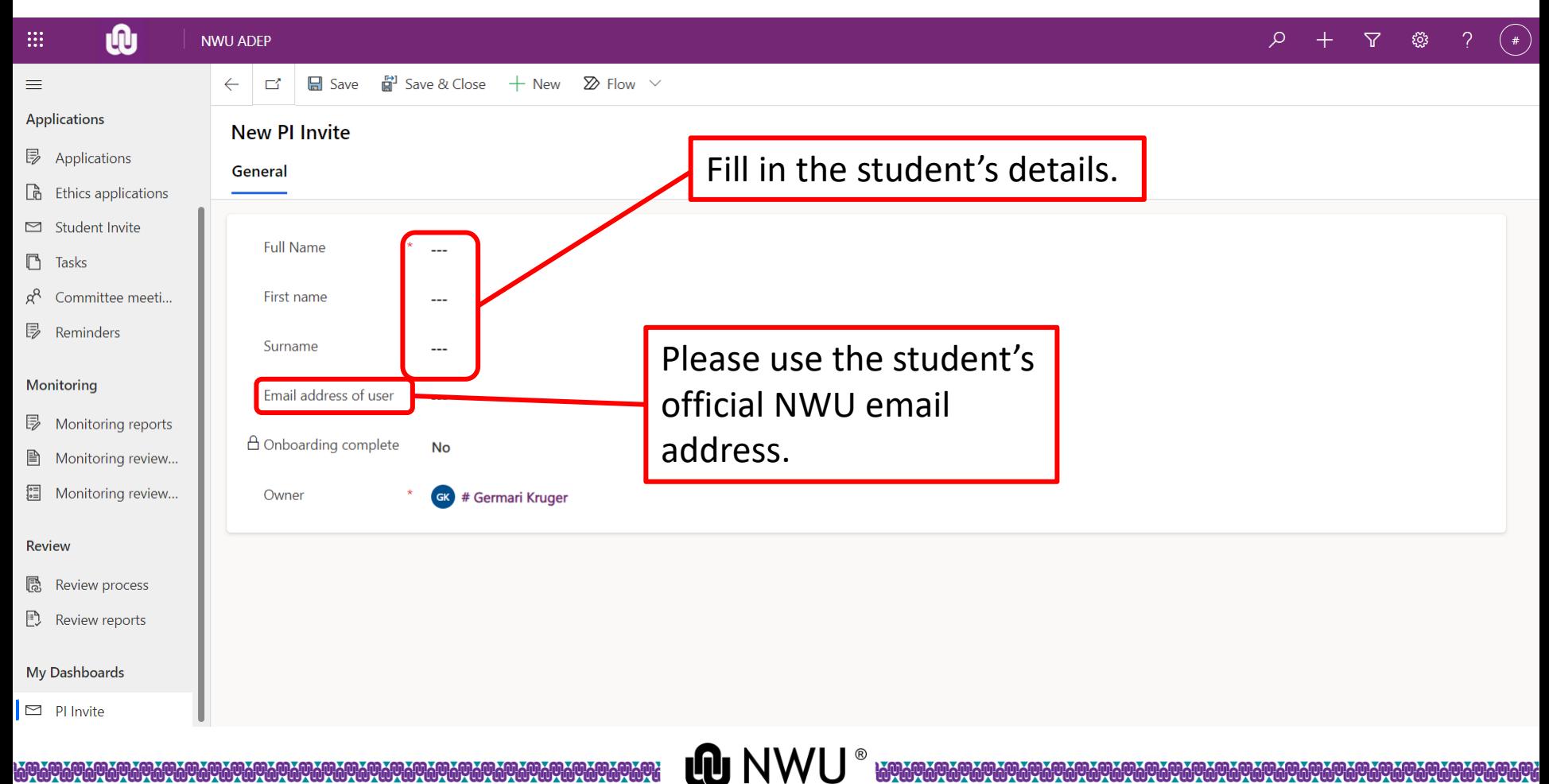

### **Adding a student**

### Save the application and then close.

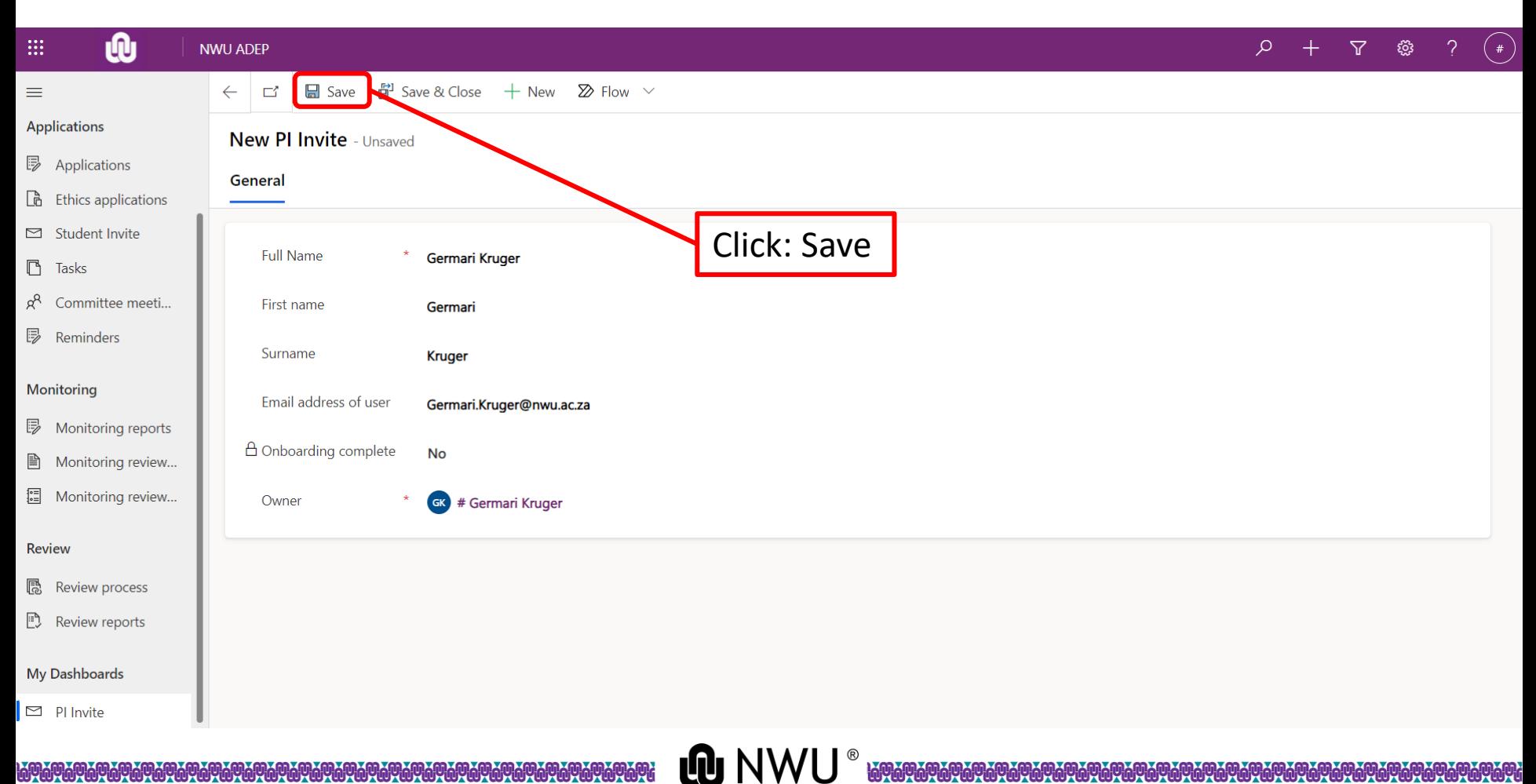

### **Adding a student**

The student will receive a confirmation email when they have been added to the system.

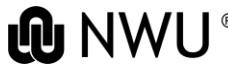